# Schwab Performance Technologies®

# **Using the Trade Lot Export to Upload Cost Basis to Custodians**

When reconciling cost basis for clients considering PortfolioCenter to be the statement of record, you will need to send the cost basis known in PortfolioCenter to the custodian. The Trade Lot Export, found in the Export Wizard, can be used to help you upload data to the custodian. While all custodian requirements are different, this document will help guide you through using the trade lot export and give you some tips on using the data once you have exported it.

# **Creating the Trade Lot Export using the Export Wizard**

The best practice is to use the trade lot export found in the Export Wizard and create a CSV file, as they are easiest to edit if you need to do so. Follow the instructions below to create the CSV file:

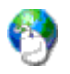

#### **On the Web**

It is most efficient to run the Trade Lot Export for only the accounts where the custodian is the system of record, the account is taxable and all accounts for the same custodian. For more information about creating targeted sets like these, see [Using Custom fields to Help You Prepare for Reconciling Cost](http://www.schwabpt.com/public/file/P-9441737/spt011901.pdf)  [Basis.](http://www.schwabpt.com/public/file/P-9441737/spt011901.pdf)

**1** Launch the Export Wizard:

Start | All Programs | Schwab Performance Technologies | Tools | Export Wizard

- **2** If you have a welcome page, click Next to bypass it.
- **3** On the Login Page, enter the login credentials, and then click Next.
- **4** On the Select Dataset page, select the dataset you want to export data from, and then click Next.
- **5** On the Select Export page, select the Trade Lot Export, and then click Next.
- **6** On the Edit Settings page, enter the following settings:
	- **a General**: select the as of and price date information and portfolio ID option. Select True for Previous Business Day to have the export use the as of and price file date of the previous business date. Set the Display Portfolio ID option to False.
	- **b Source**: Select Portfolios in Set as the source type, and then select a set that includes only taxable accounts for the selected custodian that considers PortfolioCenter the system of record.

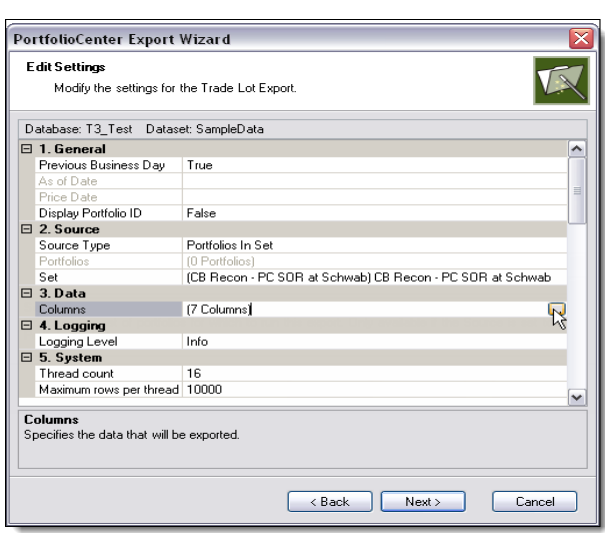

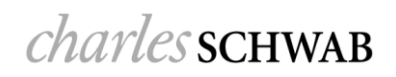

- **c** Data: click the box to the right of the Columns setting to select the columns of data to include on the export. See the Common Data Columns for Custodial Exports section [on page 3](#page-2-0) for some commonly requested columns and information about them.
- **d** Logging Level: set it to Off or Info.
- **e** System: keep the default settings.
- **7** Click Next.
- **8** On the Export Settings page, select the following settings:
	- $\rightarrow$  Format: CSV Format this is a comma delimited file that you can open in a spreadsheet program and modify if necessary.
	- Target: the location you want the file to be when the export is complete. You can place it anywhere on the network, including the desktop. In this example, we have created a folder on the C drive specifically for exports and placed the file in there.
- **9** Click Next to continue and start the export.
- **10** When the export finishes, you should see a page similar to the one on the right that displays two links:
	- The top link opens the exported file.
	- The bottom link opens the log file associated with the export.

If you want to make changes to the export, check the boxes labeled Save Export settings and Run Wizard Again, and then click the Finish button.

Otherwise, just click the Finish button to finish the export.

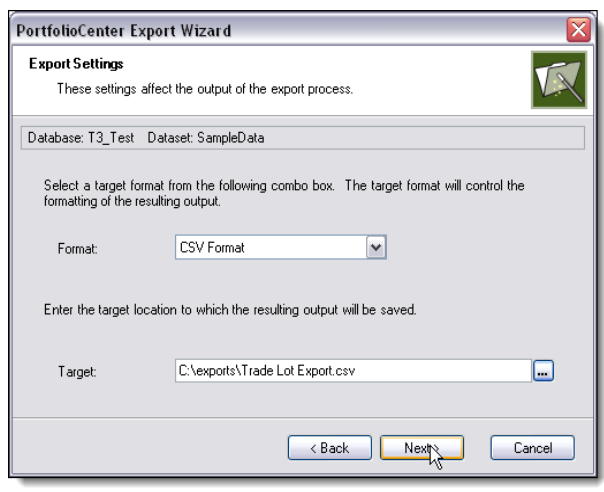

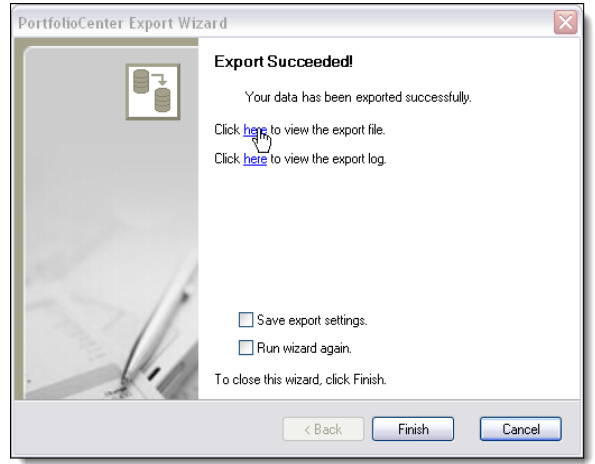

# <span id="page-2-0"></span>**Common Data Columns for Custodial Exports**

The exact data columns and order of the data on the page depend on the custodian you are uploading to, but the list of columns in this section should give you a general idea of the kind of data custodians typically need. Contact your custodian to determine the exact data columns and the order they need to be in, as well as other data you might need to include in the file layout.

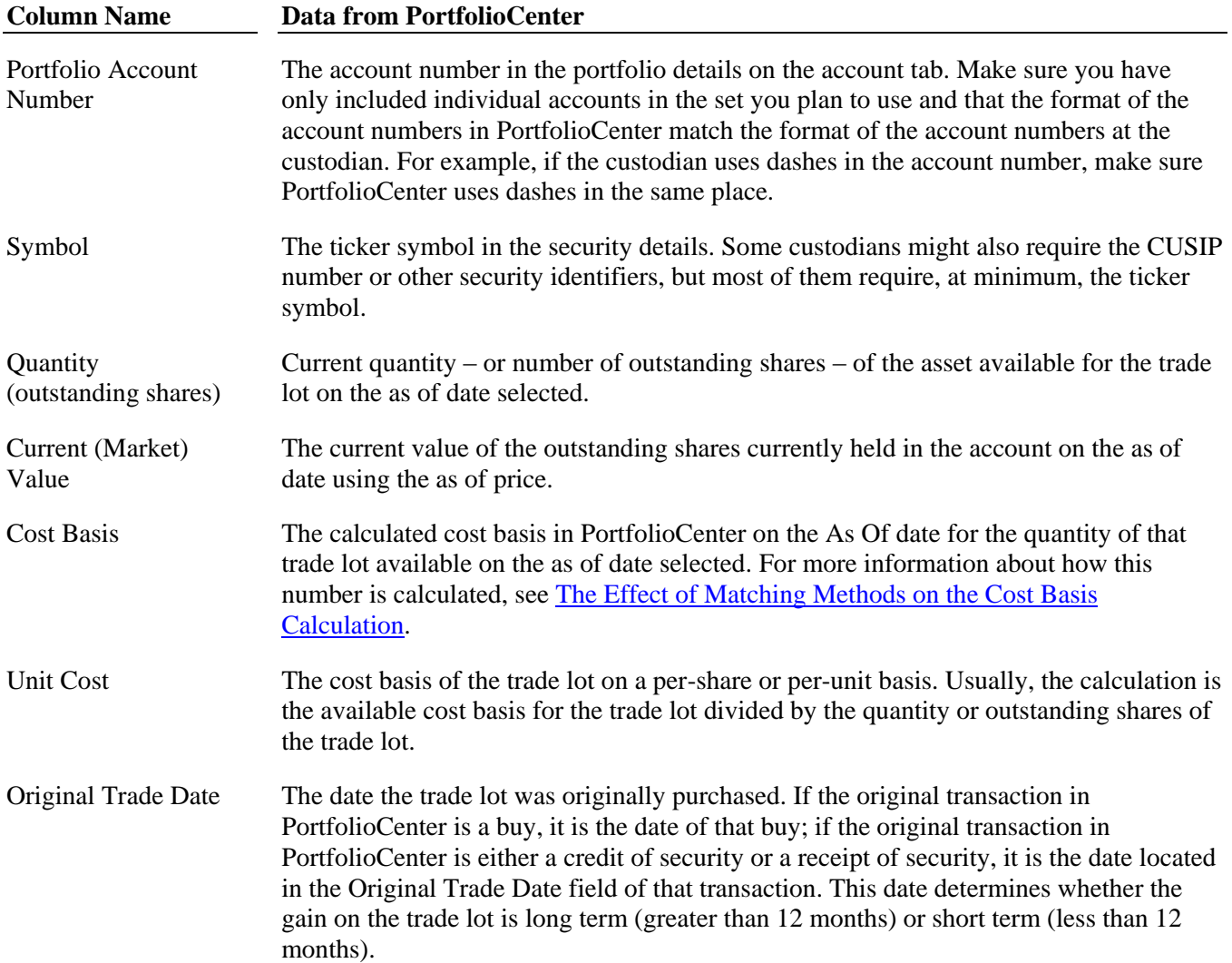

## **Common Spreadsheet Techniques**

Once the data is exported and in a spreadsheet, there are many things you can do to prepare it for file formats. This section covers some of the more common techniques using functions you might find in Microsoft Excel.

#### **Note**  $\boldsymbol{\mathcal{I}}$

This section is not an exhaustive list nor does it cover the range of techniques. It is intended to guide you to some of the more common functionality. For more assistance in preparing files for the custodian, contact the custodian or consult the Microsoft website for help.

### **Sorting Data**

Sorting data is probably the most useful feature of all because it can help you very quickly spot data problems or find holes in your data. There are two options in Excel that can help you sort data: Auto-Filter and Data Sorting

#### *Auto Filter*

Use the auto filter feature to add a drop-down menu to each available column, and then select from that menu to filter the data so you can focus on very specific data at one time.

Use the filter on multiple columns to get even more granular in your search for the right data.

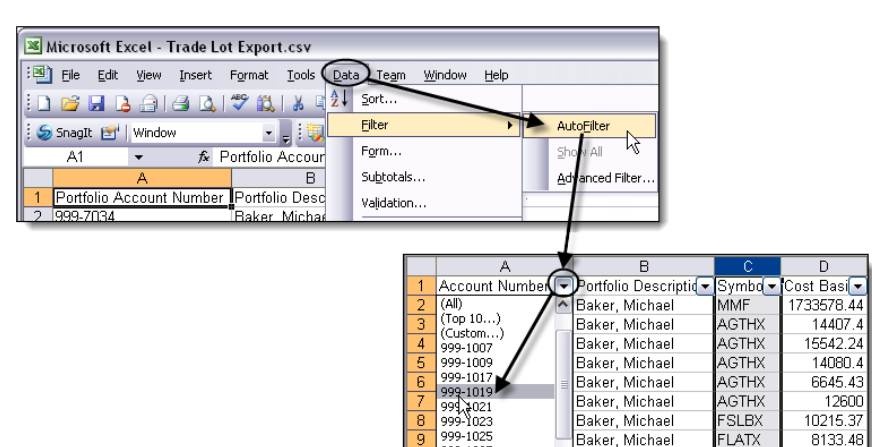

999-1027

999-10

#### *Data Sorting*

Use the data sorting function to arrange multiple columns of data in a certain order so you can quickly see patterns or easily locate missing or omitted data.

The sort dialog in Excel gives you up to three sorting levels and allows you to select either ascending or descending order.

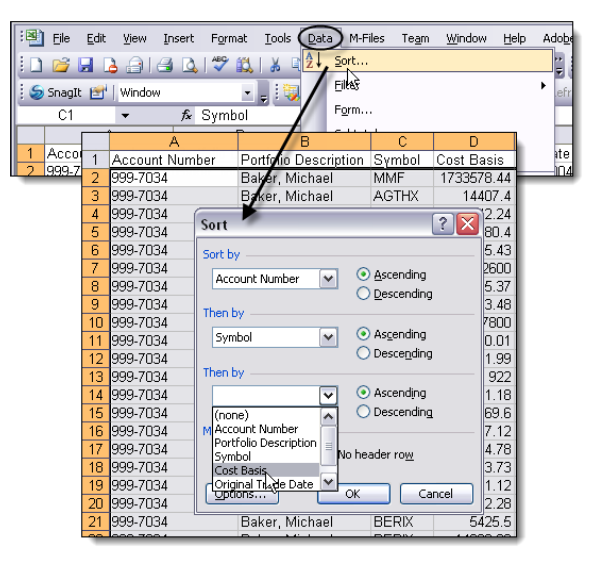

FLATX<br>ETHSX

8133.48

7800

Baker, Michael

Baker, Michael

#### **Cut/Paste Columns**

If you need to move columns, right-click on the column name and select cut. To place it in the new location, right-click where you want it to be, and then select paste.

#### **Adding Columns**

Some custodians require more columns than is provided by the trade lot export or might require blank columns. To add a new column, right-click in the location you want it to appear, and then select Insert.

#### **Cell Formatting**

There might also be specific requirements for the format of the data within the column. Right-click a column and select Format Cells and make any necessary formatting changes you need to add to the data.

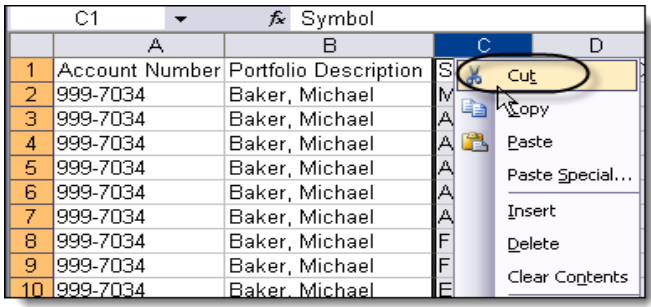

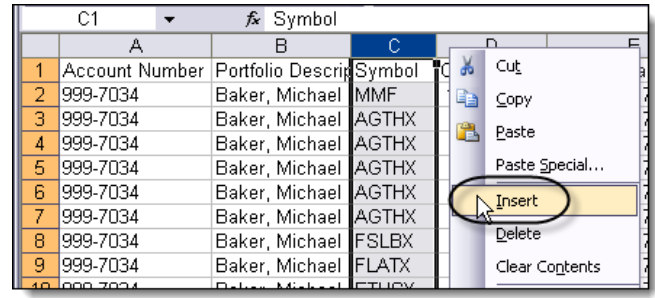

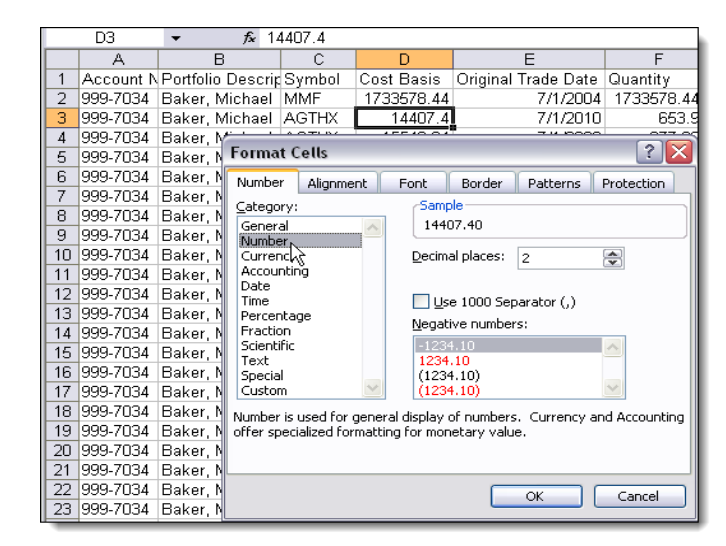

#### **Find/Replace**

If you find some data needs to be replaced or updated, use the find and replace function to quickly locate and replace the data.

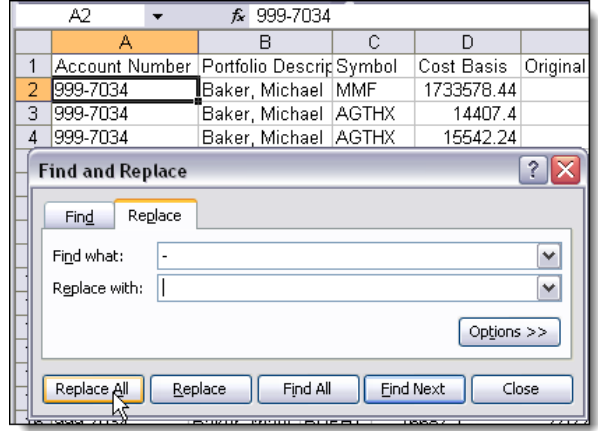